# **Exercice 1. Remarques préliminaires et configuration initiale**

Ici, vous allez configurer votre machine de travail pour faire les séries d'exercices du semestre.

# *Si vous utilisez l'infrastructure des machines virtuelles de l'EPFL:*

#### **Connexion**

Connectez-vous sur l'infrastructure des postes de travail virtuels:

- en salles CM020, CM021, CM023: identifiez-vous directement sur les machines avec votre identifiant GASPAR;
- sur votre propre machine: en téléchargeant d'abord VMWare Horizon Client depuis https://vdi. epfl.ch, puis en procédant comme pour les salles CM02*x*;
- … puis choisissez la machine virtuelle **IC-CO-IN-SC-INJ-2024-Spring** (et pas une autre)

Notez bien qu'à chaque logout, vos données sur l'ordinateur sont **effacées**. Seulement le [contenu de](https://vdi.epfl.ch) votre [dossie](https://vdi.epfl.ch)r **myfiles**, visible sur votre bureau après l'ouverture de la machine virtuelle, est sauvegardé et réapparaît au prochain login.

Faites donc attention à toujours travailler dans votre dossier réseau!

Vous pouvez aussi accéder à **myfiles** en le montant comme dossier réseau sur votre propre machine. Si vous n'êtes pas sur le réseau de l'EPFL, vous devrez vous connecter au VPN d'abord. Plus d'info: http://mynas.epfl.ch; http://studinfo.epfl.ch/core/index.asp?article=18; https://vpn.epfl.ch.

### **Configuration**

[Voici la procédure p](http://mynas.epfl.ch)[our configurer le tout sur un poste de travail virtu](http://studinfo.epfl.ch/core/index.asp?article=18)el. **[Ceci, sauf indic](https://vpn.epfl.ch)ation contraire, est à faire une seule fois lors de la première séance d'exercices:**

- 1. Loggez-vous sur une machine virtuelle (via une des machines de la salle d'exercice ou via votre propre machine par l'intermédiaire de VMware Horizon Client comme indiqué sur https://vdi.epfl. ch).
- 2. Lancez Firefox depuis la barre latérale, puis allez sur la page Moodle du cours et téléchargez (dans votre dossier Downloads, par défaut) le fichier de configuration **setup.sh**.
- 3. [Ou](https://vdi.epfl.ch)vrez l'application Terminal (par exemple via le lanceur en bas de la barre latérale), puis tapez exactement ceci, ligne par ligne et en faisant bien attention aux espaces: **cd Downloads chmod +x setup.sh ./setup.sh**
- 4. Observez la machine travailler pour vous. Cela prend un certain temps. À la fin de l'opération, s'il n'y a pas eu d'erreur, fermez la fenêtre du terminal puis lancez Visual Studio Code (aussi depuis le lanceur en bas à gauche). Choisissez ensuite File *→* Open Folder, puis naviguez vers dossier workspace, qui ressemble à ceci:

**/Desktop/myfiles/ICCProgrammation/**.

5. Suivez les instructions communes ci-dessous.

Rappel: cette procédure est à effectuer uniquement la première fois que vous accédez à votre machine virtuelle. Les fois suivantes, vous ouvrez directement VS Code, puis faites Open Workspace… si nécessaire pour retrouver l'ensemble de vos fichiers de travail.

#### *Si vous utilisez votre propre machine:*

## **Disponibilité**

Il est de votre propre responsabilité de faire en sorte que votre machine de travail soit opérationnelle, à jour, connectée au wifi, etc. Les machines virtuelles sont toujours une solution de secours possible s'il vous manque votre machine un jour, mais c'est plus agréable de toujours travailler dans le même environnement de travail.

## **Configuration**

*Attention, cette procédure a été testée avec plusieurs configurations d'ordinateurs, mais pas toutes celles que vous êtes susceptibles d'avoir. En cas de souci, contactez un·e assistant·e!*

1. Téléchargez et installez Python 3.12 pour votre système d'exploitation (pas une version plus ancienne).

**macOS:** https://www.python.org/downloads/macos/ (ou, si vous connaissez Homebrew, faites depuis le terminal: brew install python@3.12 ) **Linux:** via votre package manager (demandez à un assistant·e si vous ne savez pas comment faire) **Windows:** https://www.python.org/downloads/windows/

- 2. Téléchar[gez et installez Visual Studio Code:](https://www.python.org/downloads/macos/) https://code.visualstudio.com/download.
- 3. Ouvrez Visual Studio Code et sélectionnez, dans la barre de gauche, l'icône qui affiche les extensions. Fait[es une recherche avec les identifiants suivan](https://www.python.org/downloads/windows/)ts pour installer les extensions suivantes: **ms-python.python**, **ms-python.black-formatter**, et **[ms-python.mypy-type-checker](https://code.visualstudio.com/download)**.

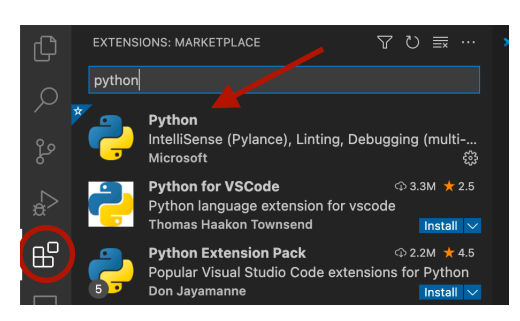

- 4. Téléchargez depuis la page Moodle du cours le dossier compressé de base dans lequel nous allons travailler. Décompressez-le où vous souhaiter le ranger. Supprimez si nécessaire le fichier zip une fois décompressé.
- 5. Dans Visual Studio Code, assurez-vous que l'installation de l'extension du point 3 est terminée. À partir du menu File et Open Folder, choisissez le dossier décompressé du point 4. Ouvrez ensuite le fichier **test.py** à partir de l'explorateur de fichier (première icône de la barre de gauche).

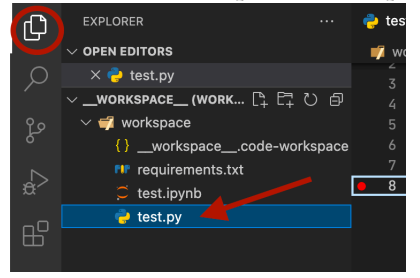

- 6. En bas à droite de la fenêtre, cliquez sur Select Python Interpreter. Si un choix de workspaces vous est présenté, choisissez Entire workspace. Dans la liste suivante, choisissez l'entrée qui correspond à la version de Python 3.12 que vous venez d'installer ou qui était déjà présente sur votre machine.
- 7. Quittez Visual Studio Code et relancez-le. Si votre dossier n'est pas automatiquement ouvert, rouvrez-le comme à l'étape 5.
- 8. Suivez les instructions communes ci-dessous.

# *Pour tester votre configuration:*

• Dans la liste des fichiers de gauche, repérez et ouvrez **test.py**. Cliquez ensuite sur le petit bouton en forme de Play en haut à droite. Cela prend un peu de temps la première fois, mais devrait finalement vous afficher comme output

**Welcome to Python 3.12.x!**

Vérifiez bien que c'est la version 3.12 (et pas une plus ancienne) de Python. Si ce n'est pas le cas, appelez l'enseignant ou un·e assistant·e.

• VS Code devrait vous souligner en rouge la ligne **msg=3**. Si ce n'est pas le cas, appelez l'enseignant ou un·e assistant·e. Corrigez la ligne en **msg="3"** pour respecter le type de la variable **msg**, qui doit contenir une chaîne de caractères. Sauvegardez votre fichier. Deux choses doivent se passer: des espaces doivent être insérés de part et d'autre du symbole **=**, et l'erreur soulignée en rouge doit disparaître. Si ce n'est pas le cas, appelez l'enseignant ou un·e assistant·e.

*Le reste des exercices peut faire individuellement ou par petits groupes de deux, voire trois personnes.*

# **Exercice 2. Hello World**

## **Visual Studio Code**

Visual Studio Code est l'application que nous utiliserons pour développer en Python. Tout ce que vous créez comme fichier dans VS Code sera enregistré dans le **workspace**, l'espace de travail — autremement dit, le dossier qui contient tous les fichiers Python que vous écrirez ainsi que les informations propre à VS Code sur votre workspace. Au démarrage de VS Code, votre première action sera toujours d'aller ouvrir votre workspace, donc le dossier dans lequel vous travaillerez. Vous réutiliserez le même workspace tout le semestre et, ainsi, conserverez votre code d'une semaine à l'autre.

Lorsque vous créez des fichiers Python pour les séries, habituez-vous à structurer votre code: par exemple, nommez vos fichiers en fonction de la série et du numéro de l'exercice (**s01e01.py**). Les fichiers Python doivent se terminer par l'extension **.py**.

- (a) Créez un nouveau fichier qui s'appelle **s01e01.py**. D'abord, stockez dans une nouvelle variable appelée **my\_name** une chaîne de caractères qui indique votre prénom. Écrivez ensuite une ligne qui affiche **Hello, <votre nom>!**, où **<votre nom>** est déterminé par le contenu de la variable **my\_name**. Vous pouvez utiliser le modèle ci-dessous, où vous remplacez les points de suspension par du vrai code.
- $my$  name  $=$   $\ldots$ **<sup>2</sup> print**( ... )
- 
- (b) Modifiez votre programme pour faire en sorte que la longueur de votre nom s'affiche en dessous de la ligne de salutations. Vous devez obtenir cette information en «demandant à Python» de déterminer la longueur du string en question, et non de lui faire afficher un nombre que vous prédéfinissez. Pour ce faire, consultez le cours pour savoir comment utiliser la fonction **len()**.

*Indice:* si vous avez une variable qui s'appelle, disons, **my** var et qui contient une chaîne de caractères, l'expression **len(my\_var)** vous renvoie une valeur de type **int** qui est la longueur du string **my\_var**.

Testez ensuite votre code avec plusieurs valeurs différentes pour la variable **my\_name** pour vous convaincre que votre code fonctionne dans des circonstances différentes.

# **Exercice 3. Manipulation de chaînes de caractères**

En essayant le code, ou en faisant des recherches sur internet, trouvez ce que produisent comme valeurs les expressions **my\_name[1:3]** et **my\_name.upper()**. Modifiez ensuite votre programme de l'exercice 2 pour qu'il affiche votre nom:

- (a) tout en majuscules;
- (b) avec seulement la première lettre en majuscule;
- (c) avec un trait d'union inséré au milieu du string. Indiquez comment vous interprétez dans votre code «milieu du string» et vérifiez le bon fonctionnement de votre code pour des prénoms de longueurs paires et impaires.

# **Exercice 4. Arithmétique des nombres entiers & interpolation dans les strings**

Considérez ce programme:

```
1 distance = 10
2 speed = 3
3 duration = distance // speed
4
5 print(f"Distance à parcourir: {distance} km")
6 print(f"Vitesse: {speed} km/h")
7 print(f"Durée du trajet: {duration} h")
```
- (a) Que se passe-t-il si vous enlevez le **f** qui précède les strings donnés comme arguments à **print**? Quelle est donc l'utilité de ce **f**?
- (b) Qu'est-ce que ce programme est censé calculer? Que fait-il à la place?
- (c) Faites en sorte que ce programme affiche la durée du trajet à la minute près en affichant ceci:

#### **Durée du trajet: 3 h 20 min**.

Vous aurez fort probablement besoin d'arrondir, de soustraire et de multiplier des valeurs. Référezvous aux slides du cours et, si nécessaire, cherchez sur Internet les fonctions qui peuvent vous aider. Testez avec d'autres valeurs initiales pour vous assurer que votre code est correct.